# 华中师大成人高等学历教育平台 学生工作室使用手册

科技引领服务 服务创造未来

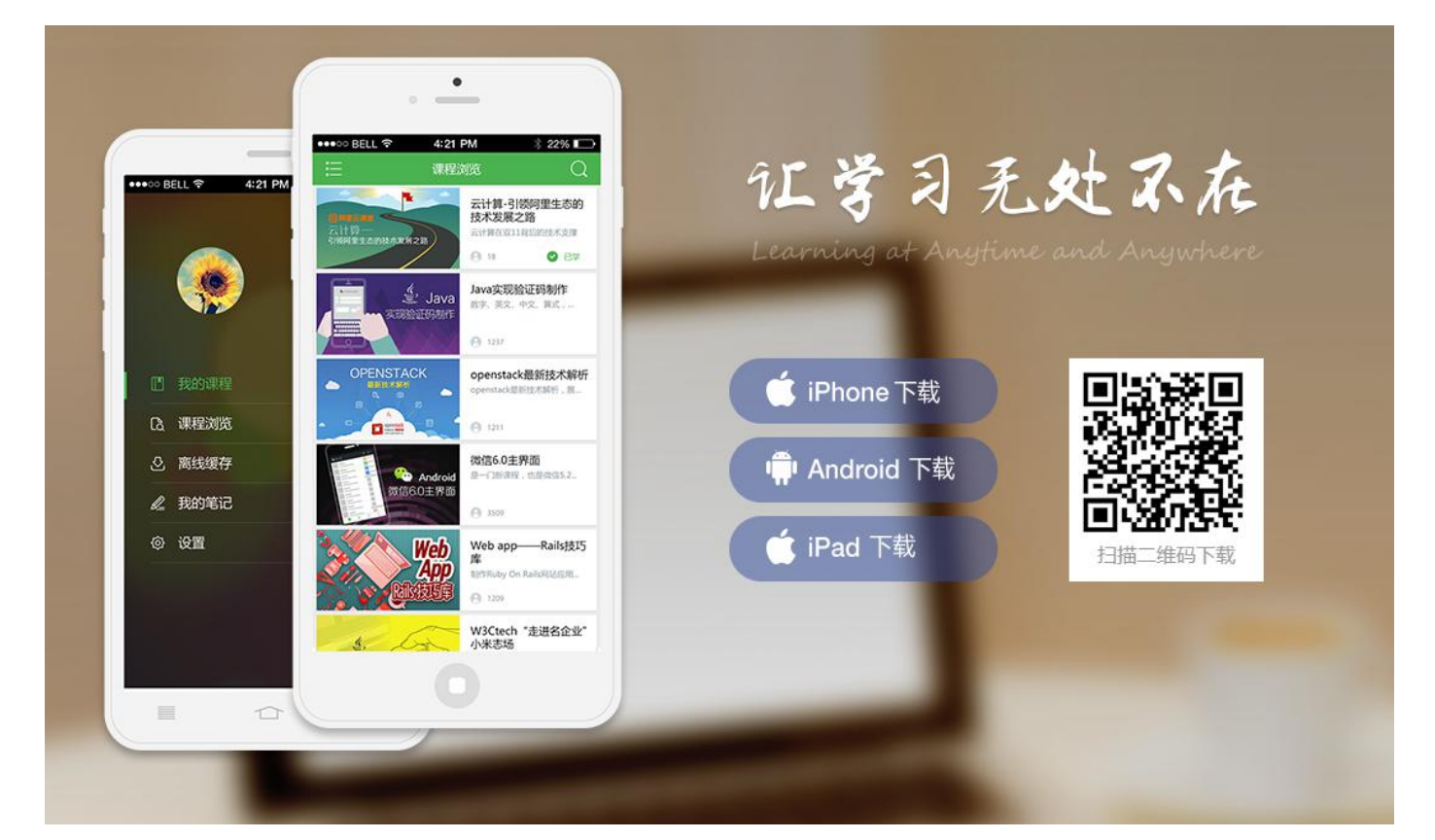

1.APP 登录

2.电脑登录

平台地址: http://ccnucj.cep.webtrn.cn

登录账号:学生本人学号 密 码:身份证号码后六位

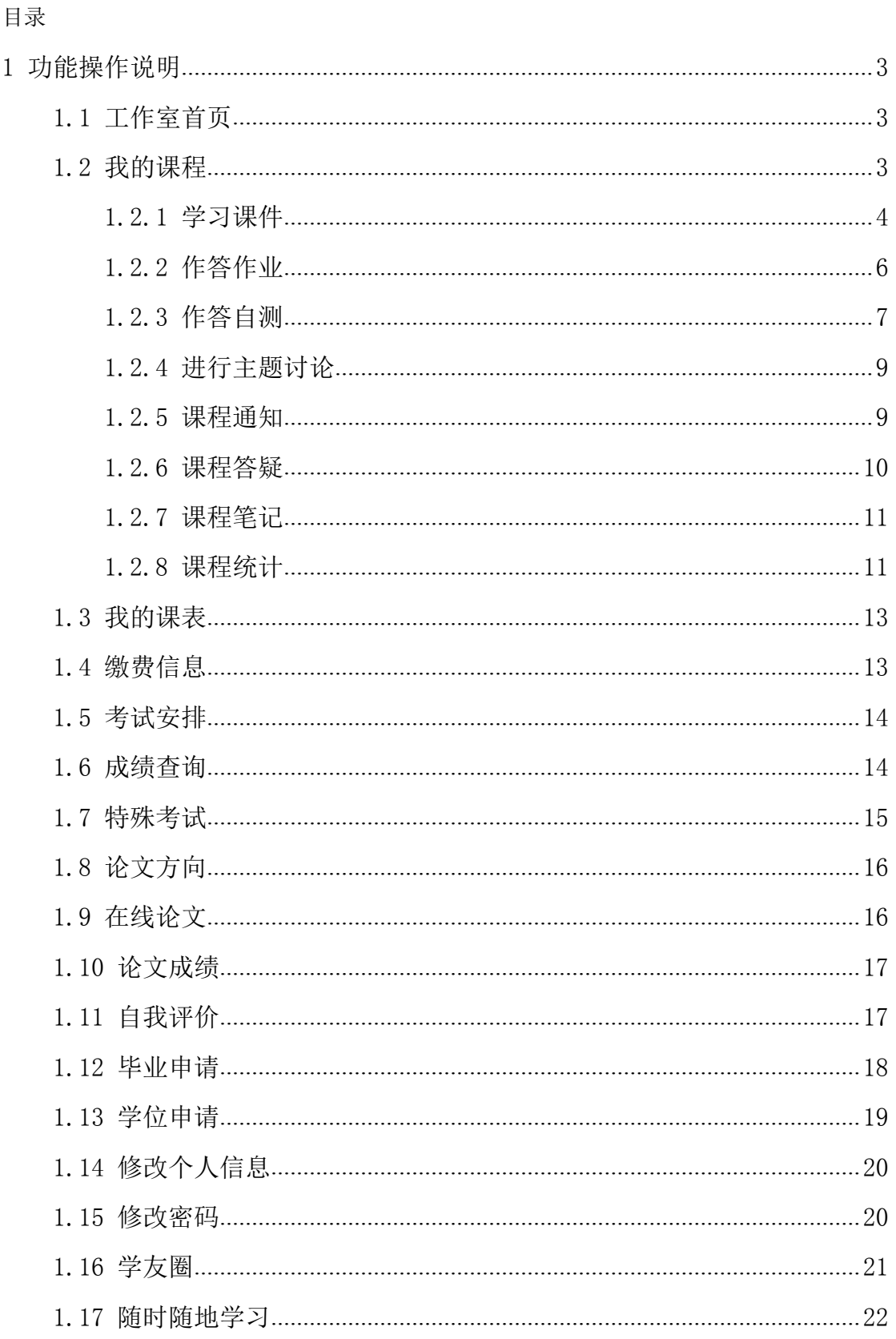

<span id="page-2-0"></span>平台地址: http://ccnucj.cep.webtrn.cn

登录方式:使用浏览器输入平台网址进行登录, 登录账号为学生 学号,密码为身份证号码后六位。

#### **1** 功能操作说明

#### <span id="page-2-1"></span>**1.1** 工作室首页

登录进入共工作室首页,主要显示学生个人信息、导航栏、菜单栏、我的成 长记录、公告信息、在学课程(当前学期网络课程)、已修课程(当前学期之前 的网络课程)

菜单栏包括:教务、缴费、考试、论文、毕业相关信息

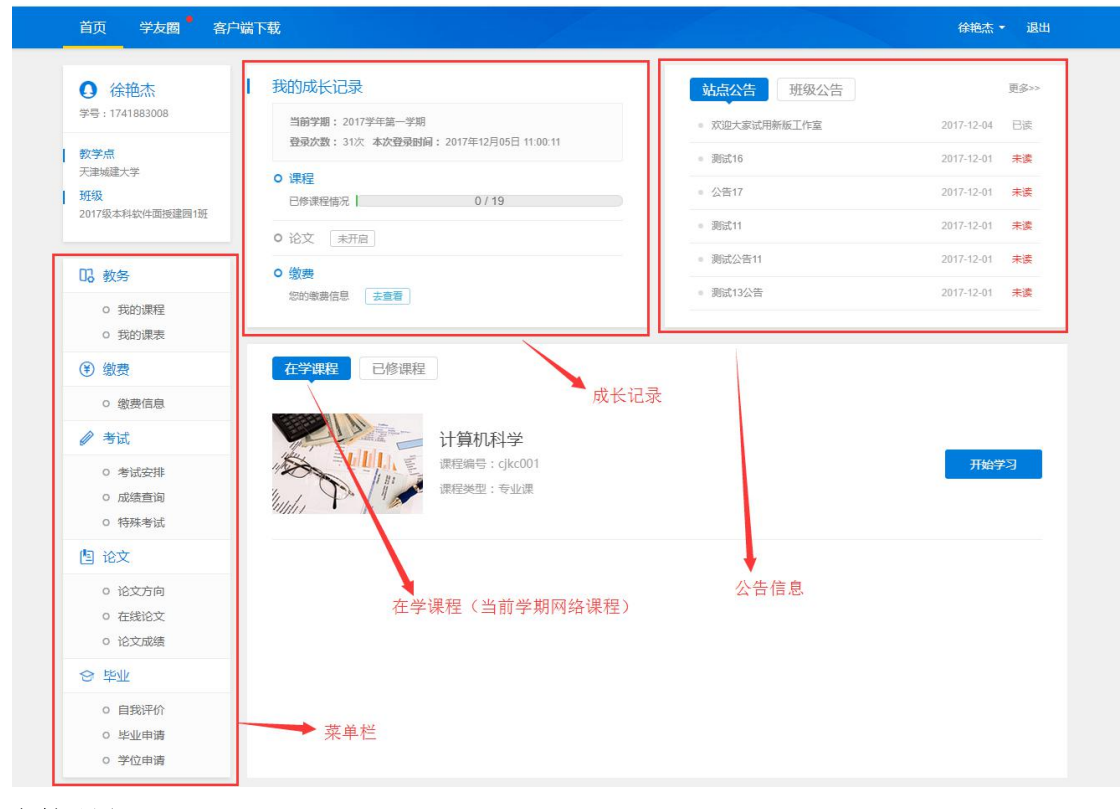

#### <span id="page-2-2"></span>**1.2** 我的课程

显示教学大纲的课程,只有当前学期和当前学期之前的"网络"课程可以进 行网上学习。有蓝色背景的课程为当前学期的课程。

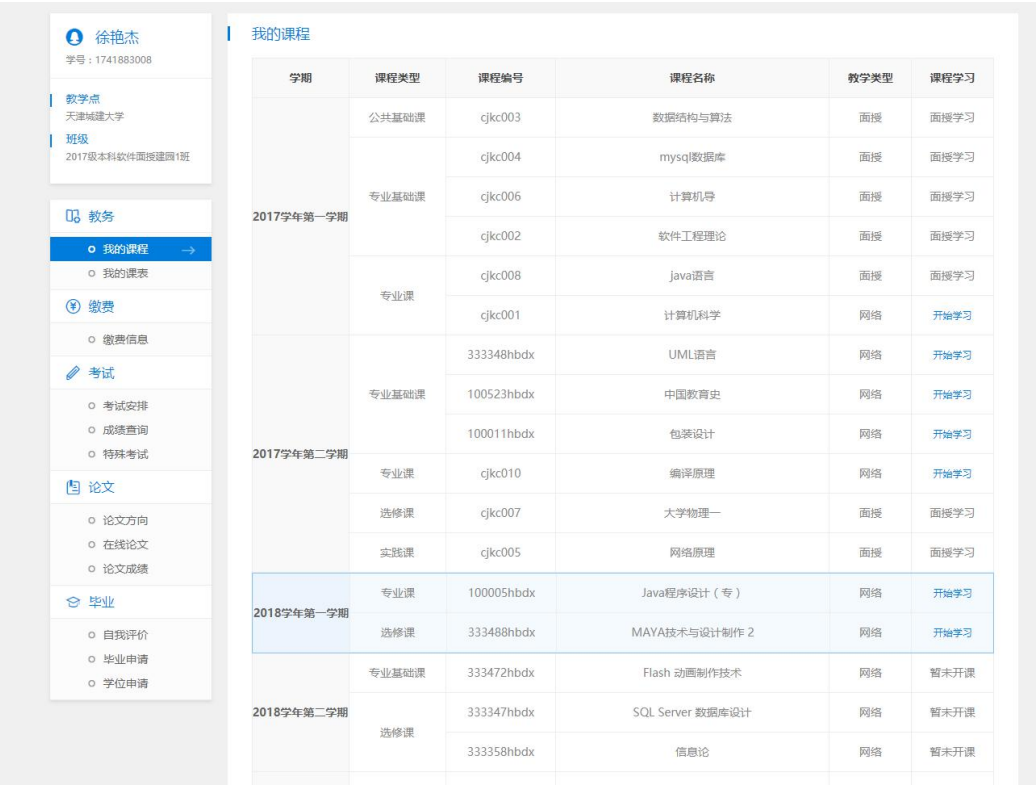

## <span id="page-3-0"></span>**1.2.1** 学习课件

在课件板块,学生可查看本课程所有的资源,包括视频、文档、图文、下载 资料、链接、自测、作业、讨论等。

1、学习节点时,能够记录完成状态(如课件节点旁的蓝色圆圈,蓝色把整 个圆填充完代表该节点已完成),同时也能记录学习进度,下一次再进入课件时, 能够从离开的节点自动续学。

2、视频能够做到断点续播,观看视频到一定时间后刷新该页面,视频能从 刷新前的进度进行断点续播。

3、网页上观看视频后在视频下方可查看自己的观看总时长及观看轨迹。观 看轨迹中蓝色部分代表实际观看的,灰色部分代表还未观看的。重复观看部分计 入观看总时长中,但不计入观看百分比中。

4、网页观看视频时,能够根据当时的网络情况设置清晰度,能够开启或隐 藏字幕,以及设置倍速(加快或减慢视频的播放速度)。

4

学生工作室使用手册

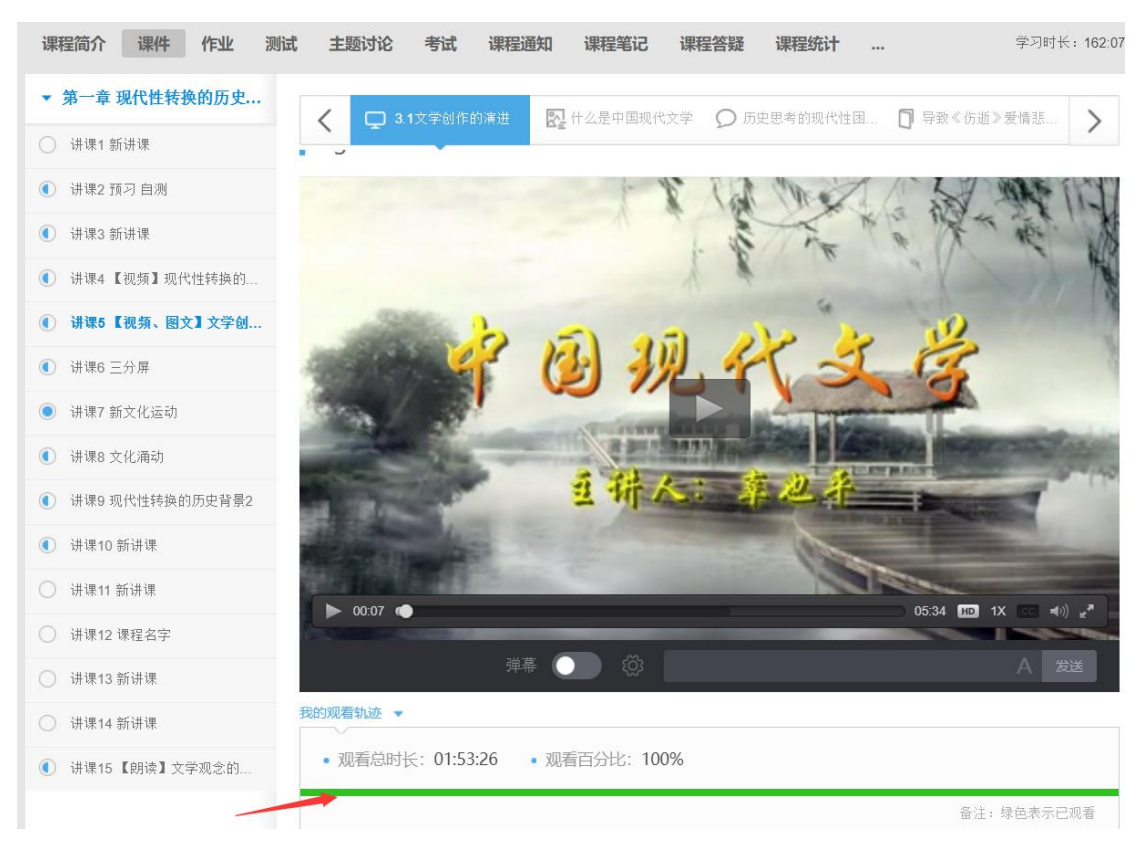

观看轨迹

在学习的同时也可以随时记笔记,针对不懂的地方进行提问。记笔记时,可 为该笔记设置标题、标签,以及设置笔记是否私密。标签会自动默认显示当前学 习的章节,也可自定义标签,勾选私密后,该笔记仅自己可见,不勾选则作为共 享笔记,该课程教师和所有学生均可看到笔记内容,共享笔记可在最上方共享笔 记板块进行查看。

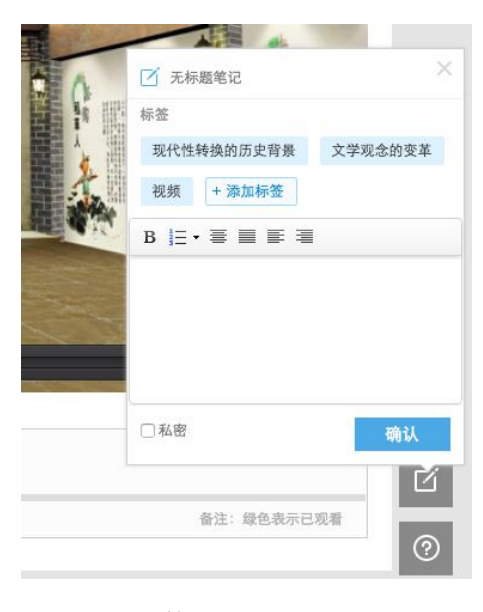

对课程内容有疑问时,点击提问按钮,输入问题内容,点击提问即可完成提 问,所提的问题在"大家在说什么"板块可以查看。

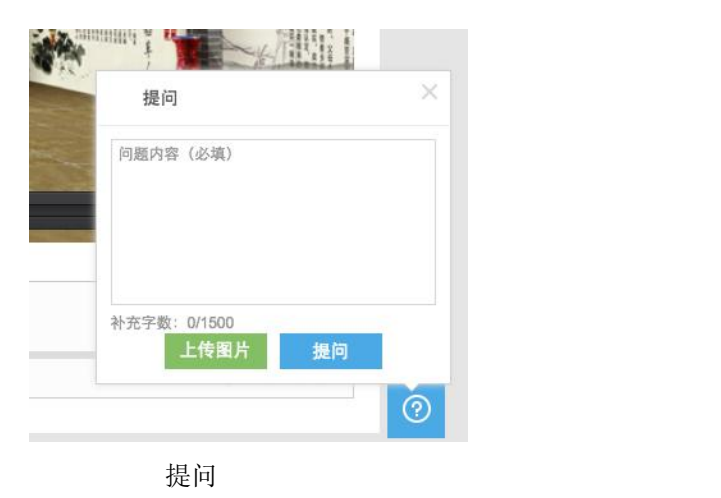

## <span id="page-5-0"></span>**1.2.2** 作答作业

在网页上进入全部作业板块,可看到教师当前布置的全部作业,点击进入作 业,在作答区中输入答案或者上传附件,点击提交,即完成了作业。

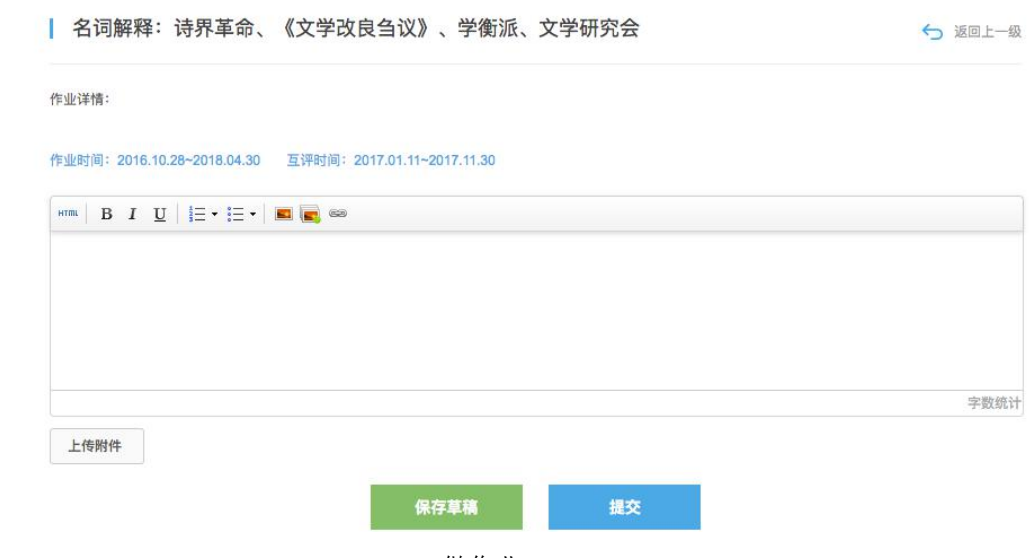

做作业

上传附件时,支持上传图片、文档、视频及压缩包。大小限制:图片最大 2M, 视频最大 100M, 文档及压缩包最大 50M。其他详见作业说明:

同 说明 1. 作业一旦确定提交, 则不可更改。 2. 系统会每隔5分钟自动保存, 您也可以手动点击保存草稿, 下次进入作业时会显示 已保存的内容。 3. 当作业过截止日期之后, 系统会自动提交作业草稿, 不可更改。 4. 附件支持上传图片、文档、视频及压缩包。大小限制: 图片最大2M, 视频最大100M, 文档及压缩包最大50M。

作业说明

当老师把作业设置为互评作业时,提交完自己的作答后,点击去互评即可去 评价其他学生的作答情况。点击进入将要被互评的作业,填写评分及评语,点击 提交,即可完成对作业的互评。

说明: 评论分数总分为100, 占最终成绩的5%, 星越多分越高。评论奖励分数总分为100, 占最终成绩的5%, 评论5次即可得满分。

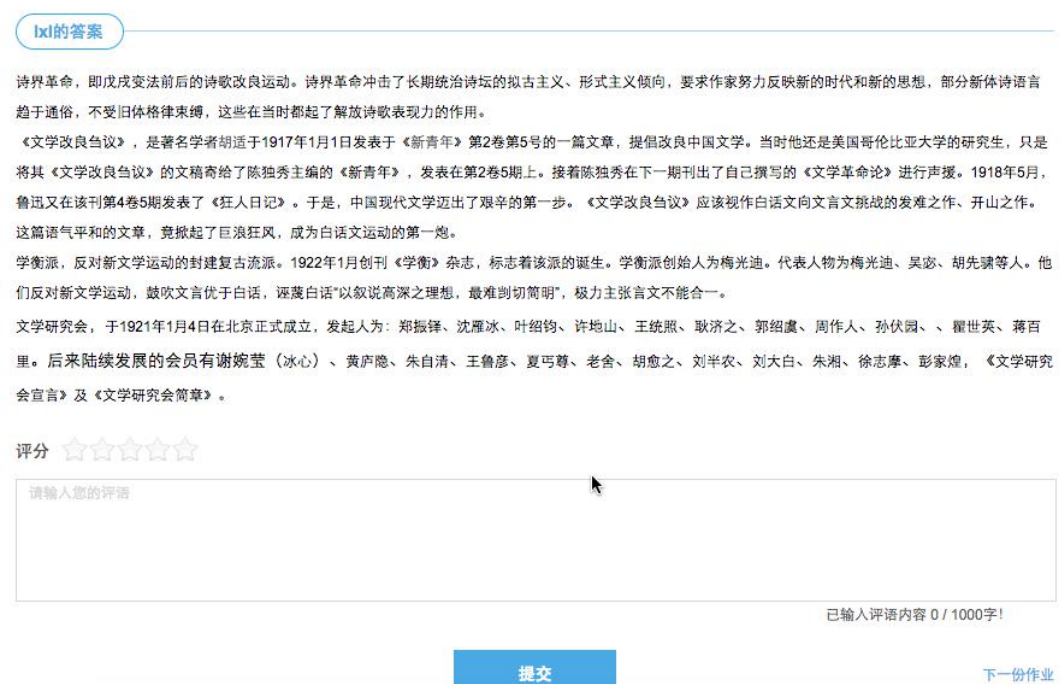

作答互评作业

## <span id="page-6-0"></span>**1.2.3** 作答自测

网页上在自测板块中可查看该课程下的所有自测,进入自测,作答习题后, 点击提交,确认提交信息则完成自测,可立即查看成绩,若老师设置了允许重做, 学生可以点击再考一次进行再次作答,系统会取几次作答的最高分作为最终成 绩。但需要注意的是一旦点击"确定成绩、查看答案",在提示框中确定之后即表 明已确认了当前所考的最高分,不能够再考一次。

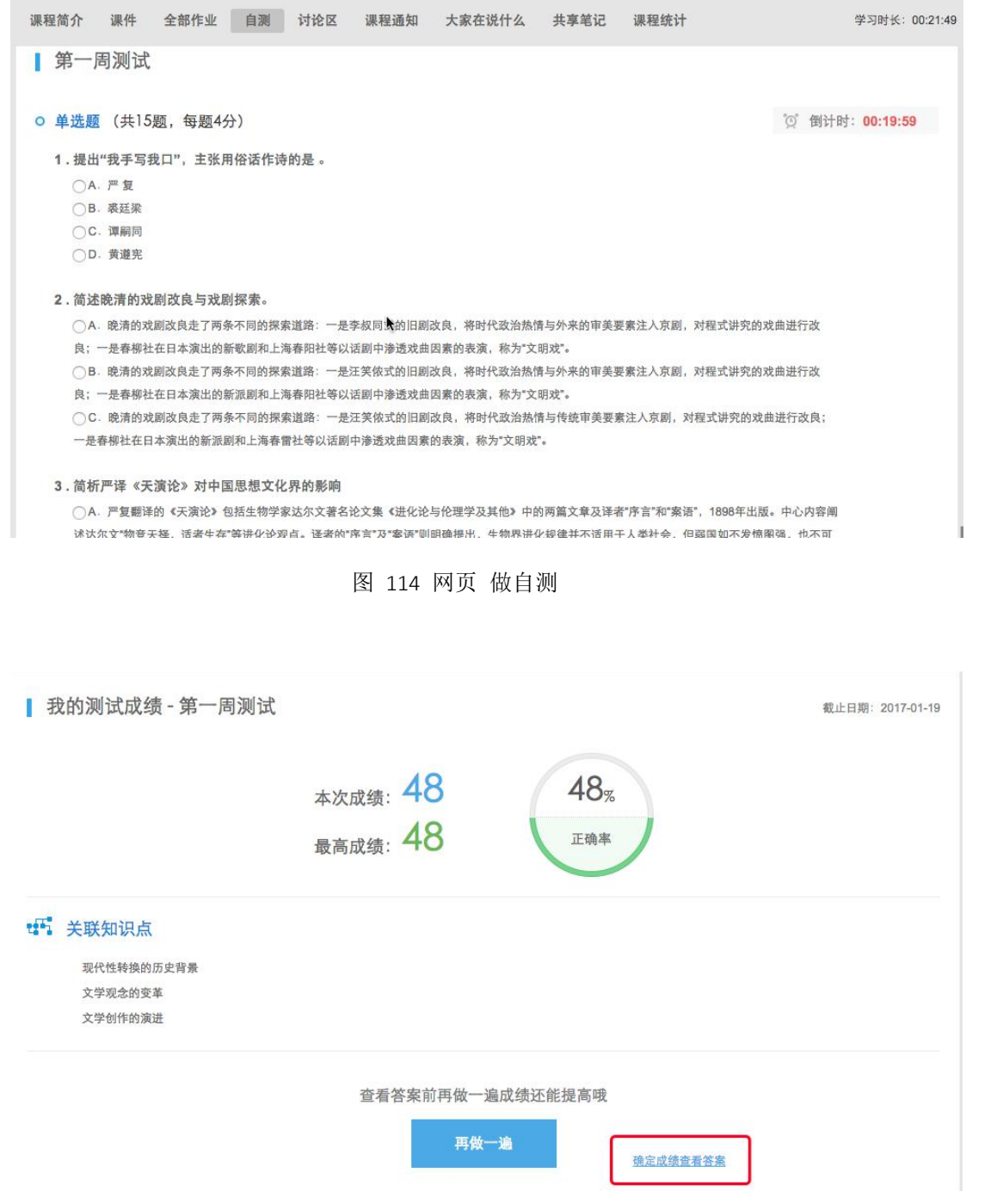

图 115 网页-确认成绩、查看答案

当自测在进行中时,误操作要离开自测页面,离开之后该次的考试记录将不 会被保存,下一次还可去进行自测。所以在网页答题时遇到当时网速不好,多图 片的题目没有加载出来时,可刷新自测页面,再次进入进行自测。

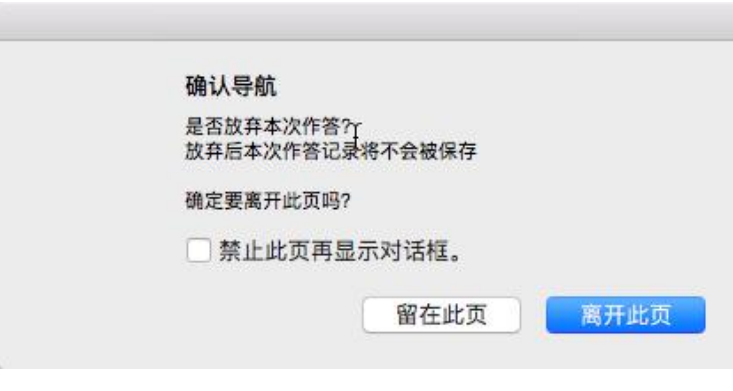

图 116 退出自测提示

#### <span id="page-8-0"></span>**1.2.4** 进行主题讨论

学生在此版块中可参与老师发布的主题讨论,可以点击参与讨论直接发布对 此讨论的看法,也可对其他学生已发布的看法进行回复或点赞。主题讨论默认按 照先发帖时间进行排序。

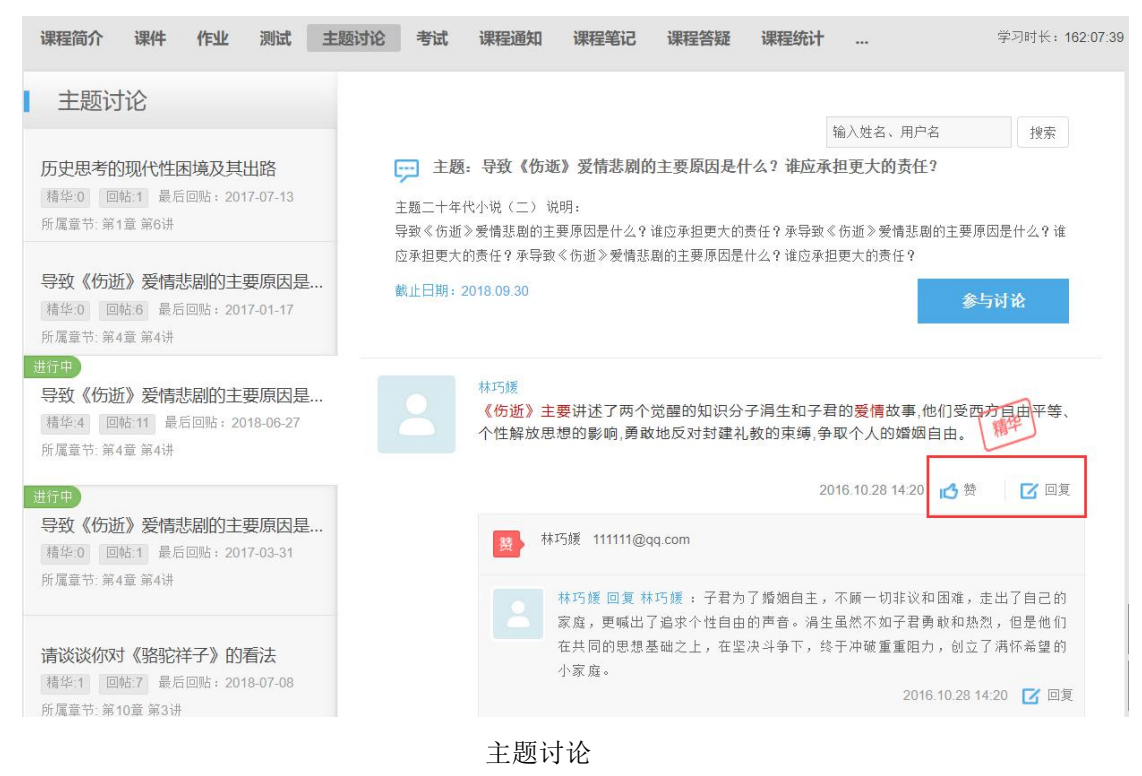

#### <span id="page-8-1"></span>**1.2.5** 课程通知

在课程通知中,可看到教师发布的及置顶的所有通知,点开详情,可查看每 个课程通知的全部内容。

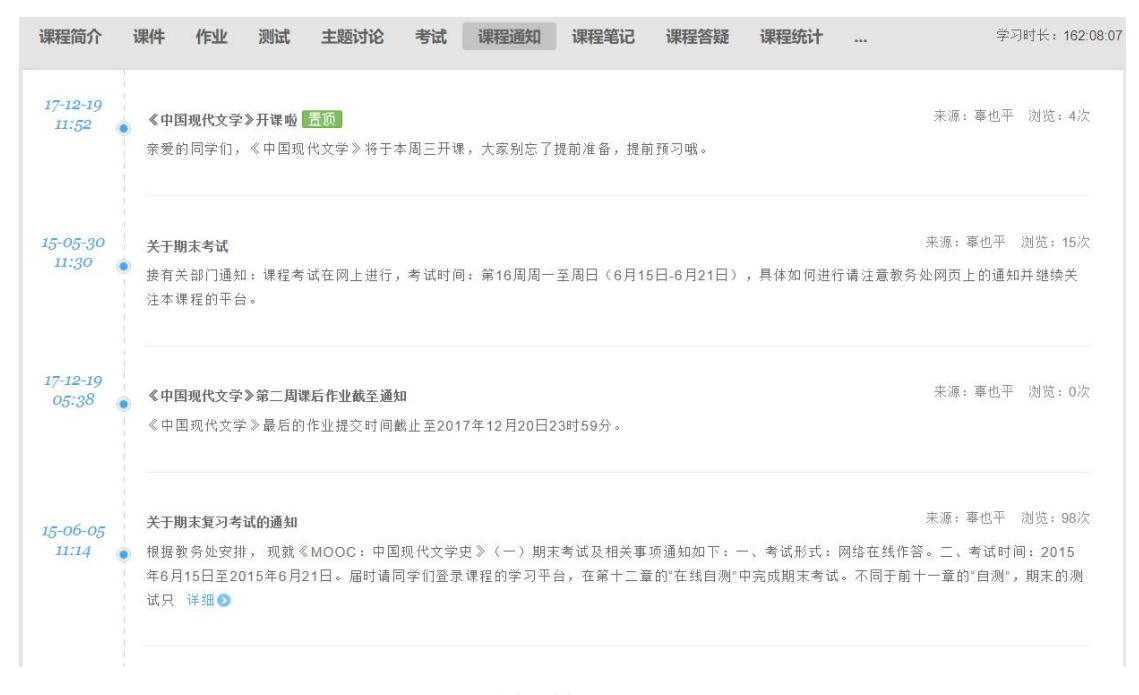

#### 课程通知

#### <span id="page-9-0"></span>**1.2.6** 课程答疑

在此板块中可看到其他同学发布的课程的问题、学生们的互相回答及老师的 回复。可对回复的内容进行再次回复及点赞。

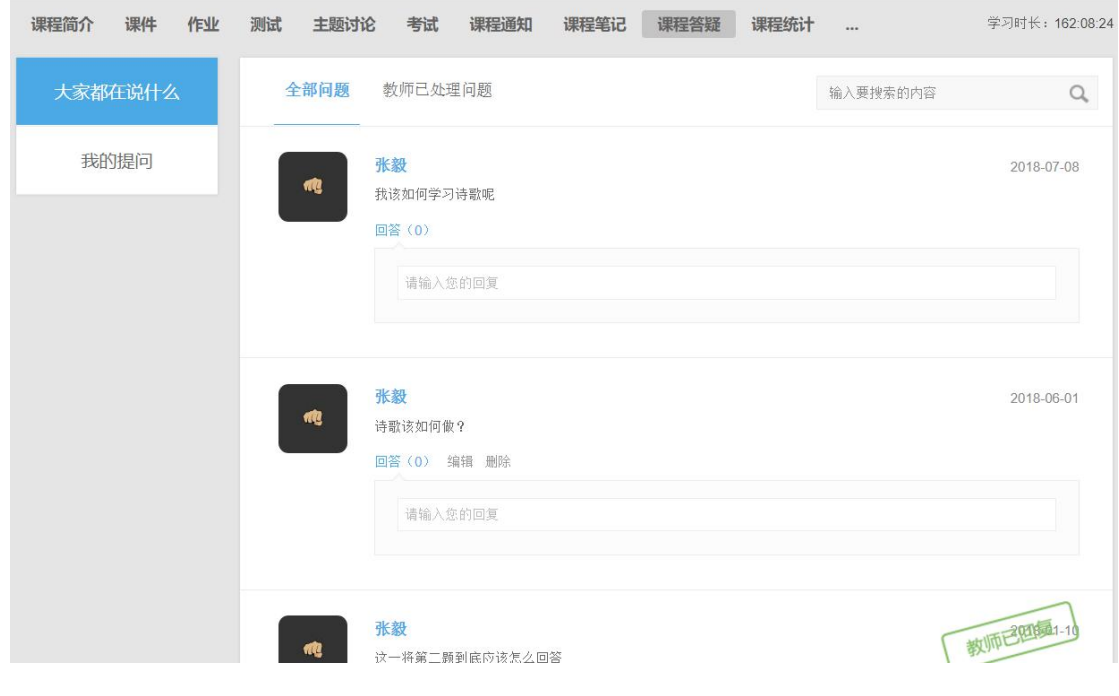

课程答疑

#### <span id="page-10-0"></span>**1.2.7** 课程笔记

可查看大家共享的、被老师推荐的及我自己的笔记内容。可通过右上角的搜 索功能,把章节作为关键词,搜索出某章某节下同学们都记录了哪些笔记内容。

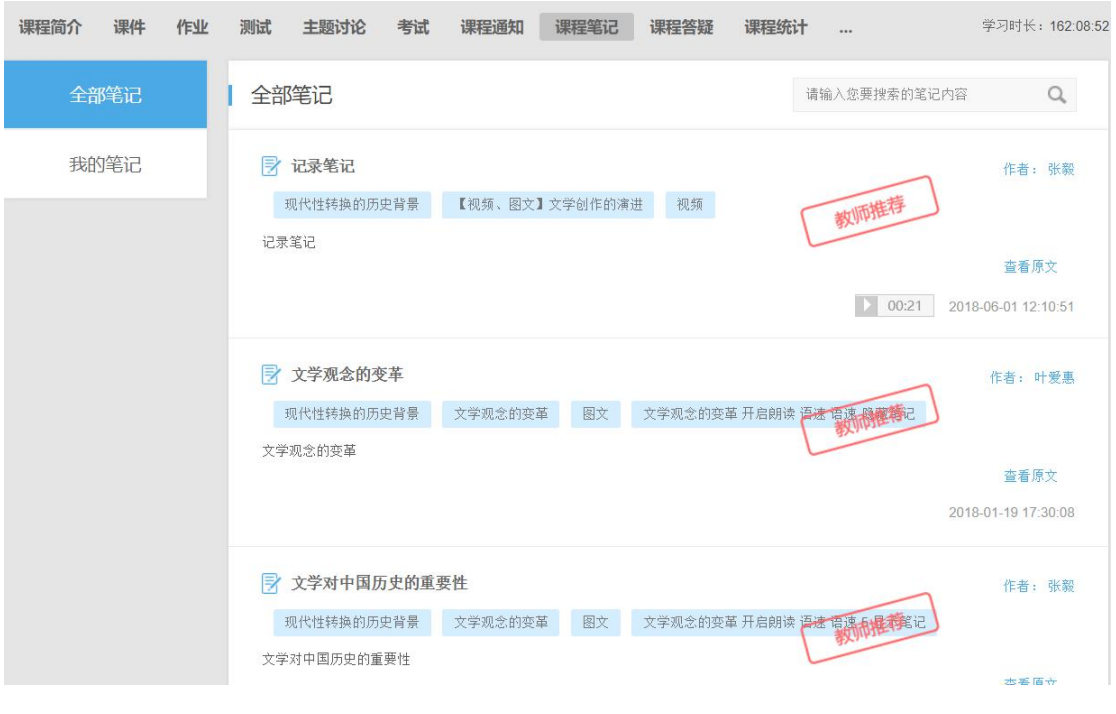

共享笔记

#### <span id="page-10-1"></span>**1.2.8** 课程统计

根据教师所设置的考核,学生可以实时的看到自己的成绩详情、作业统计、 自测统计、讨论统计及各项的排名情况,点击详细学习记录可查看该课程中每个 节点的完成状态。

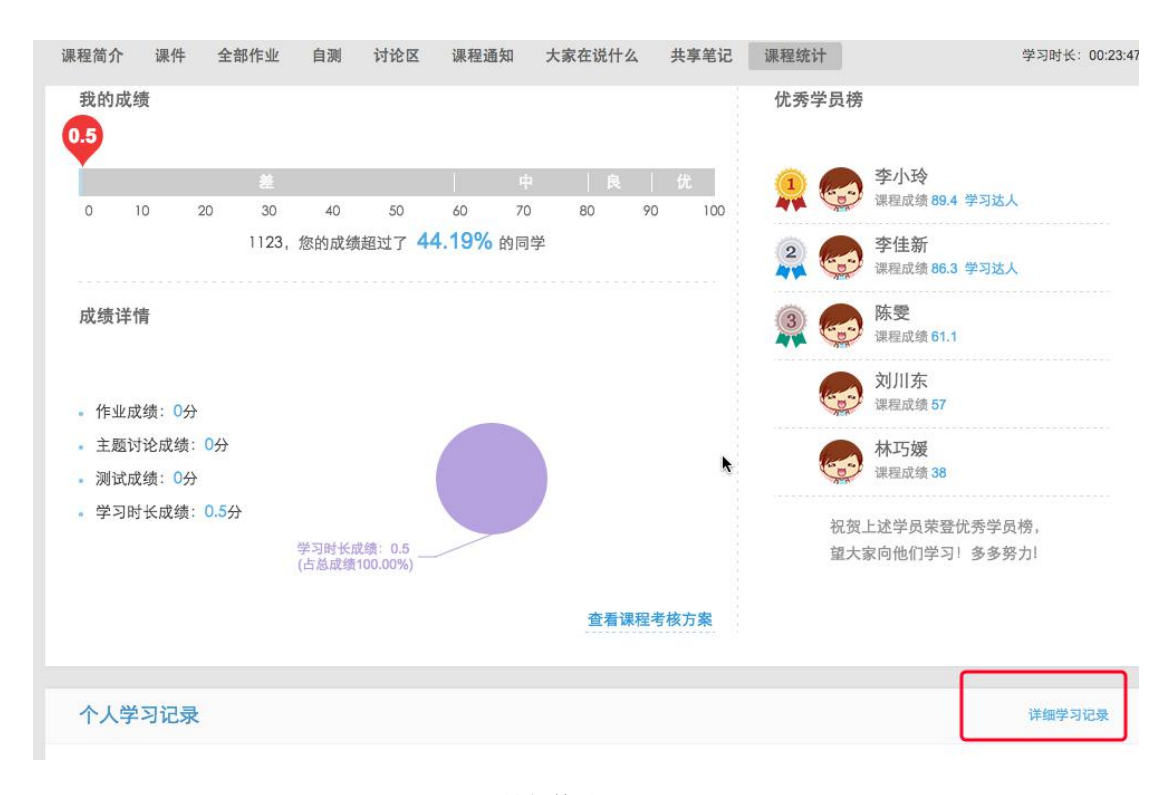

课程统计

点击"查看课程考核方案"可查看教师设置的关于本课程的考核项、每项所占 的比例及单项的标准,学生可按照此考核方案认真学习,争取得到高分,通过课 程考核。

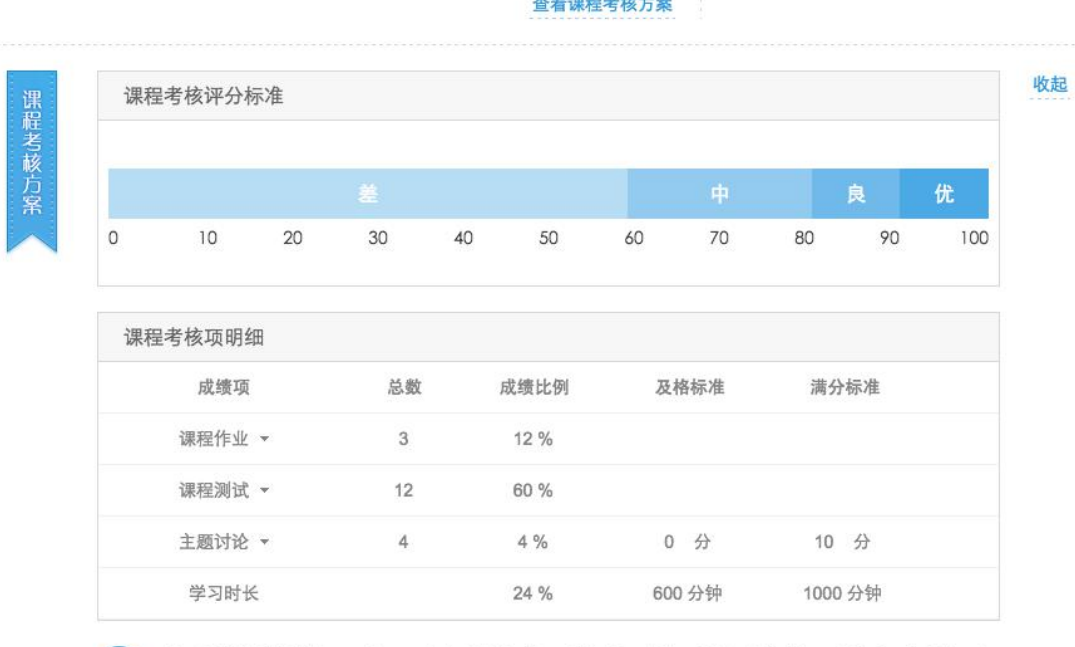

主题讨论的成绩比例>0%时,需要添加满分标准和及格标准;分数以论坛积分为依据,发帖质量决定帖子分 数; 积分划分: 精华帖+5, 普通帖+2, 灌水帖-2。单击课程考核项, 可查看课程考核项的子项。

学生查看考核方案

 $\left( \mathbf{r} \right)$ 

## <span id="page-12-0"></span>**1.3** 我的课表

显示当前学期的课程表信息

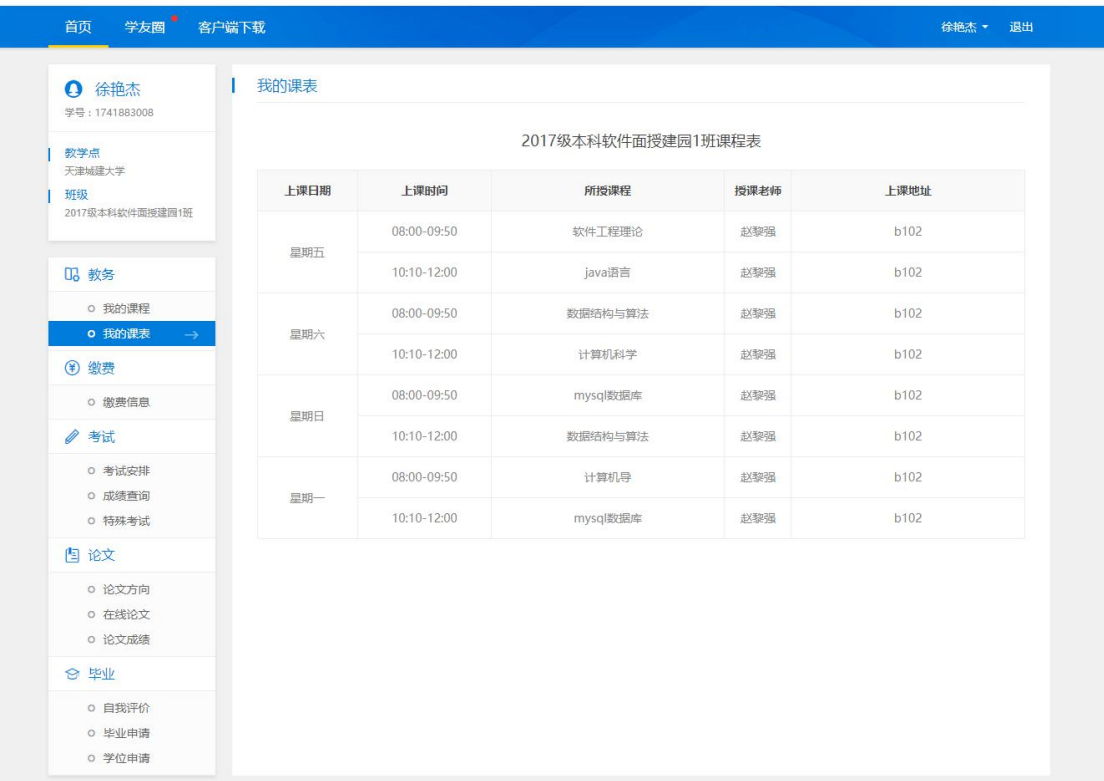

# <span id="page-12-1"></span>**1.4** 缴费信息

显示所有"已交费"或"未交费"的费用信息

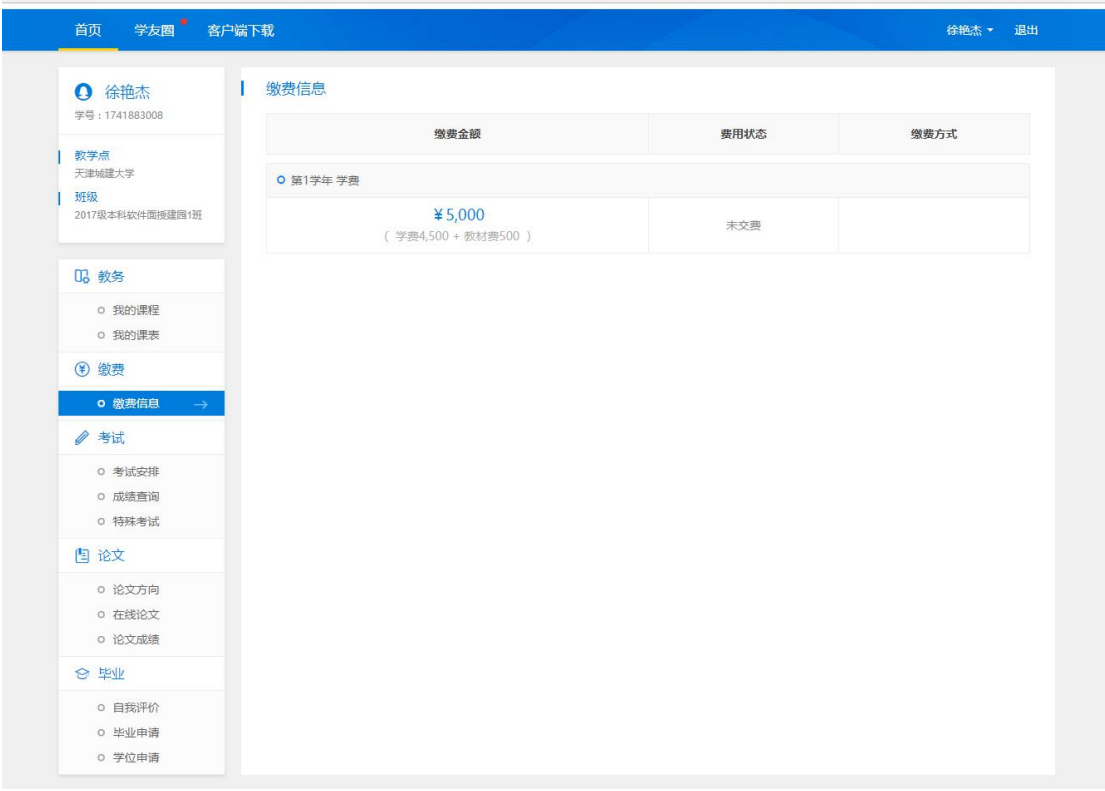

## <span id="page-13-0"></span>**1.5** 考试安排

显示已经安排的考试信息,没有数据显示"暂无数据"页面

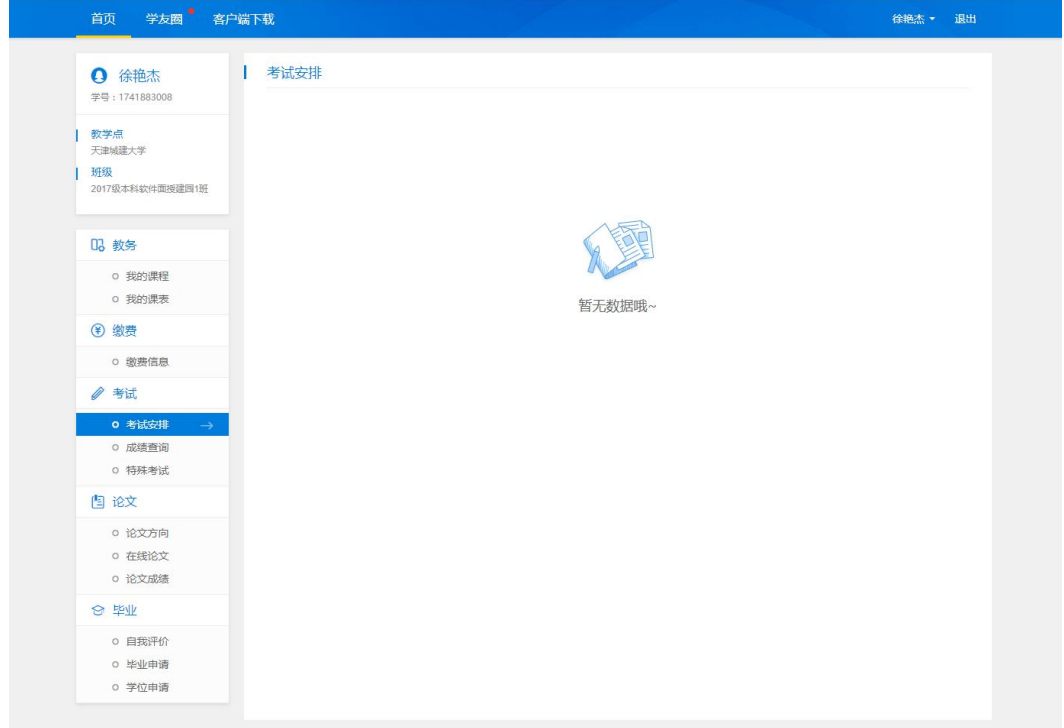

## <span id="page-13-1"></span>**1.6** 成绩查询

显示当前学期及当前学期之前的课程已发布成绩最高分(正常考试、补考、

## 毕业前清考)。

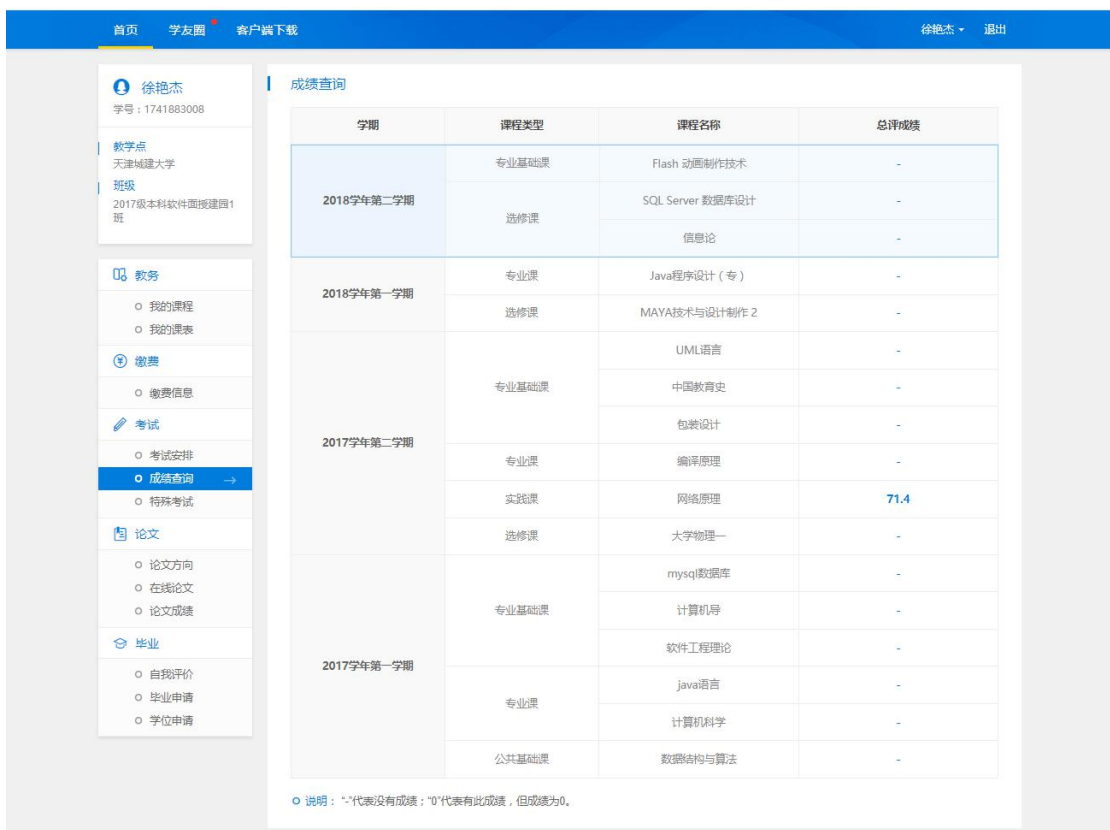

说明: "-"代表没有成绩; "0"代表有此成绩, 但成绩为 0。

## <span id="page-14-0"></span>**1.7** 特殊考试

可以对于特殊考试(四六级、学位英语、学位主干课)报名,查询报名信息 或者进行报名操作

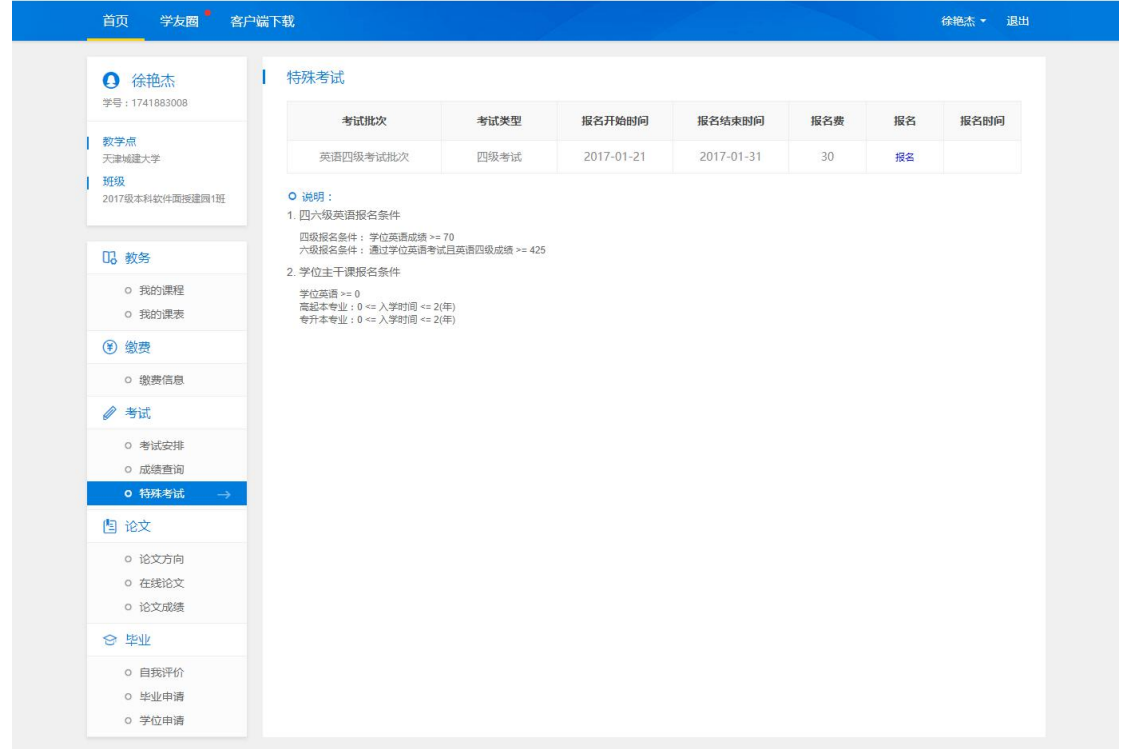

# <span id="page-15-0"></span>**1.8** 论文方向

选择

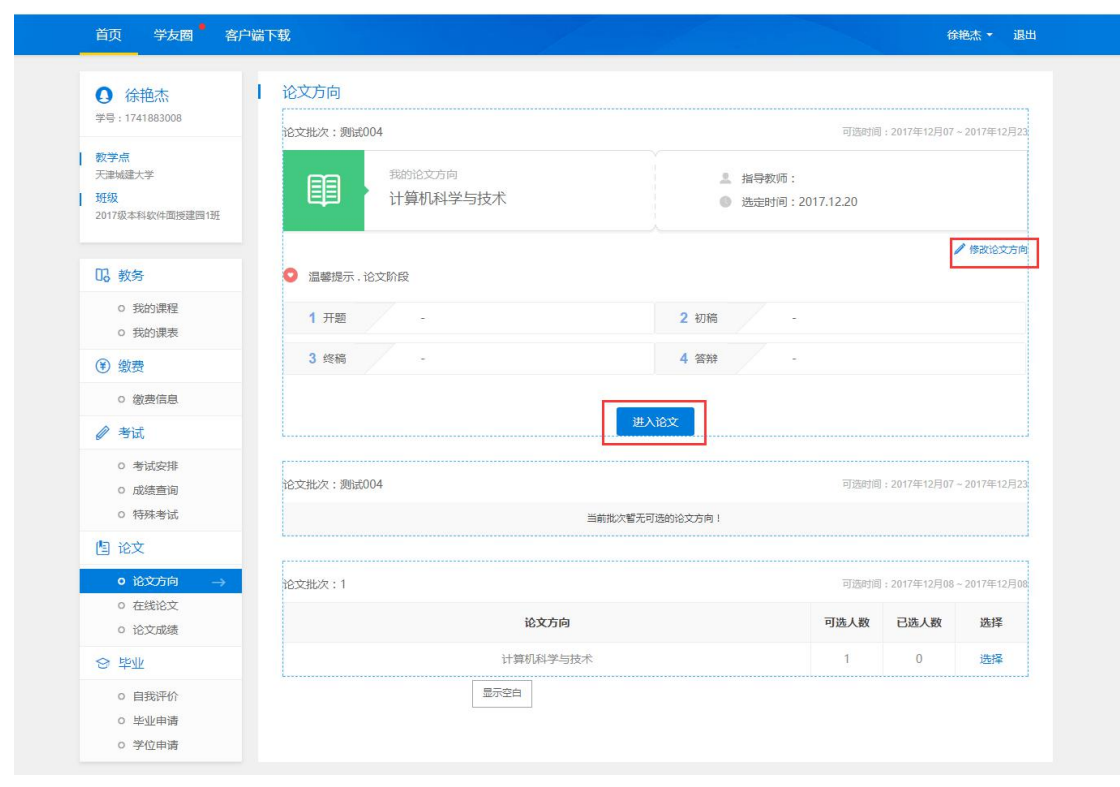

# <span id="page-15-1"></span>**1.9** 在线论文

选择完论文方向后,按照论文阶段的设置时间和要求在线做论文

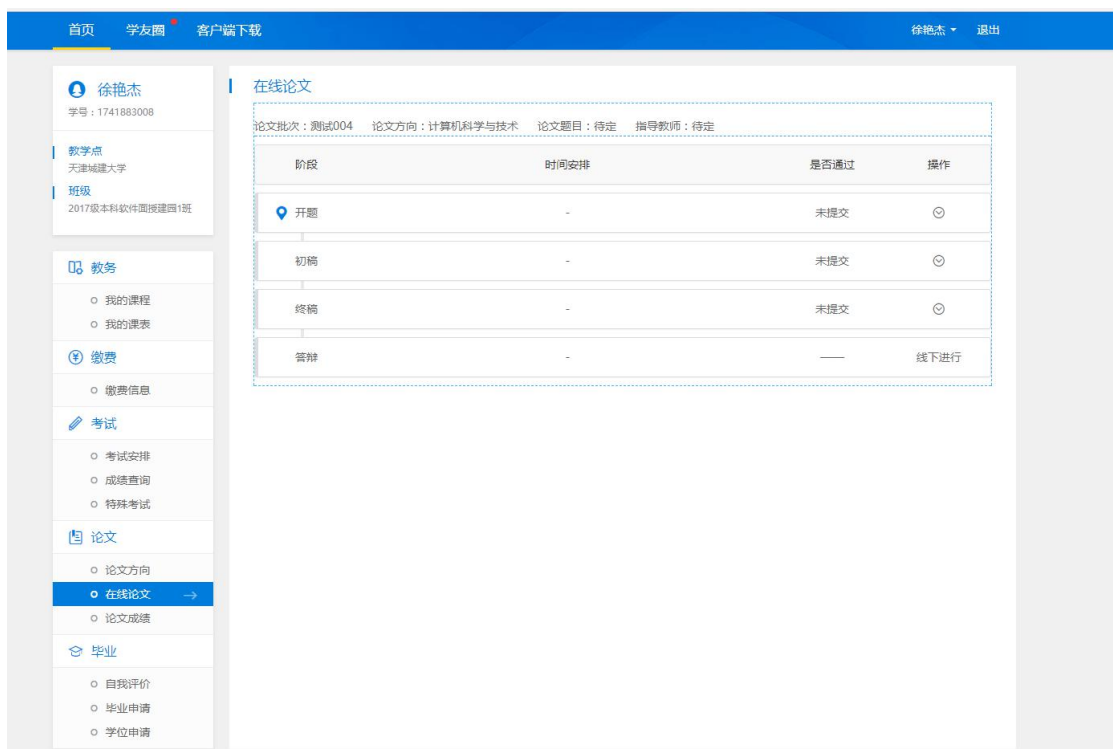

# **1.10** 论文成绩

<span id="page-16-0"></span>查询已发布的个人论文成绩

![](_page_16_Picture_31.jpeg)

**1.11** 自我评价

<span id="page-16-1"></span>填写自我评价,生成自我鉴定表

#### 学生工作室使用手册

![](_page_17_Picture_1.jpeg)

![](_page_17_Picture_61.jpeg)

## **1.12** 毕业申请

<span id="page-17-0"></span>显示管理端已经判断好的毕业数据,只有符合毕业条件才能申请 流程: 毕业申请--》毕业审核--》发布, 等管理员发布后就能看到毕业相关 信息了

![](_page_18_Picture_33.jpeg)

## **1.13** 学位申请

<span id="page-18-0"></span>显示管理端已经判断好的学位数据,只有符合学位条件才能申请

流程:学位申请--》学位审核--》发布,等管理员发布后就能看到学位相关 信息了

![](_page_19_Picture_33.jpeg)

## <span id="page-19-0"></span>**1.14** 修改个人信息

在右上方下拉选择"个人信息",可以编辑个人基本信息: 电话、邮箱、单 位、通讯地址等,若发现个人信息有误,请及时联系管理员。

![](_page_19_Picture_34.jpeg)

## **1.15** 修改密码

<span id="page-19-1"></span>输入当前密码,新密码,确认密码,输入新密码是按照系统提示规则输入

![](_page_20_Picture_22.jpeg)

## <span id="page-20-0"></span>**1.16** 学友圈

学友圈可以查看同班同学、班主任、授课教师动态信息,可以点赞或者评论, 也可以只查看自己的动态。

![](_page_20_Picture_23.jpeg)

#### **1.17** 随时随地学习

<span id="page-21-0"></span>点击"客户端下载",扫码下载,即可享受"无处不在"的学习乐趣

![](_page_21_Picture_3.jpeg)